## **SET UP OF NETWORK ANALYZER HP 8753D**

**Plot Screen on disk or on a serial plotter**

#### **LOCAL**

 SET ADDRESS PLOTTER PORTDISK or SERIAL

#### **SAVE-RECALL**

 SELECT DISKINTERNAL DISK (floppy)

#### **COPY**

 DEFINE PLOT Select options (or leave as is)PLOT (LOCAL to cancel)

**Writes an HPGL file on floppy disk (PLOTXX.FP where 0<=XX<= 31)**

**Use CtrlView to open HPGL files Copy screen to clipboard andPaste where desired.**

Ref: http://www.ctrlview.com/

**SAVE measured results on disk**

#### **SAVE-RECALL**

 SELECT DISK INTERNAL DISK (floppy)RETURN DEFINE DISK SAVE FORMAT ARRAY ON**,** DATA ONLY ONSAVE USING ASCIIRETURN**SAVE STATE**

**Used to generate ASCII files in S2P FORMAT. Must be in Full Two Port error correction mode(DATAXX.D1 file is produced)**

**Use HP Intuilink to generate S1P files. On top bar, Select S2P and then S1P.**

**NOTE that only the displayed SXX will be recorded in the file. Since the 8753D can only display two traces, then Intuilink will not be able to record S2P files.** 

> **Jacques Audet ve2azx** ve2azx.net

# **SET UP THE PENS IN CTRLVIEW**

In CtrlView, select: **OPTIONS, PREFERENCES**,HP-GL pens.The following pen size

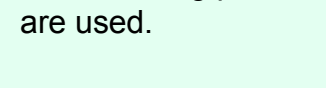

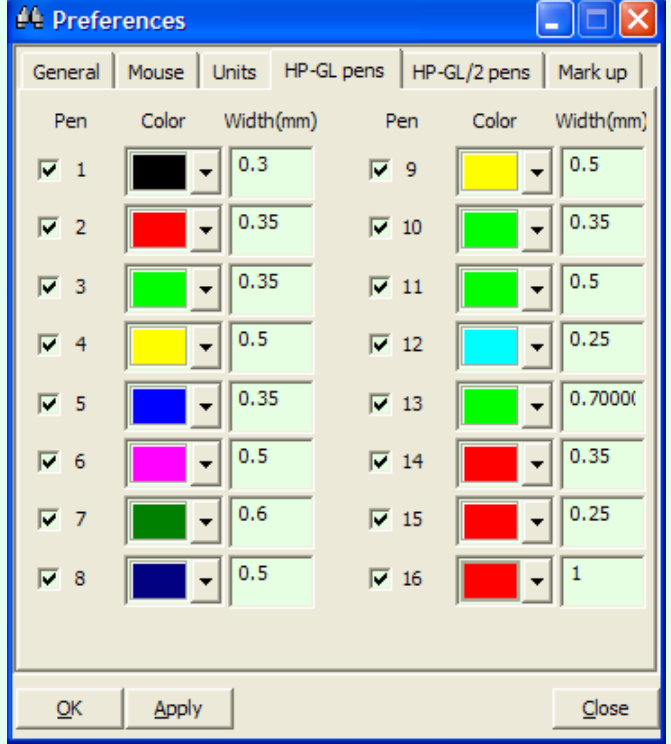

### In **OPTIONS,PREFERENCES**,

- Set BACKGROUND to white
- Set Output JPEG quality to 90
- APPLY

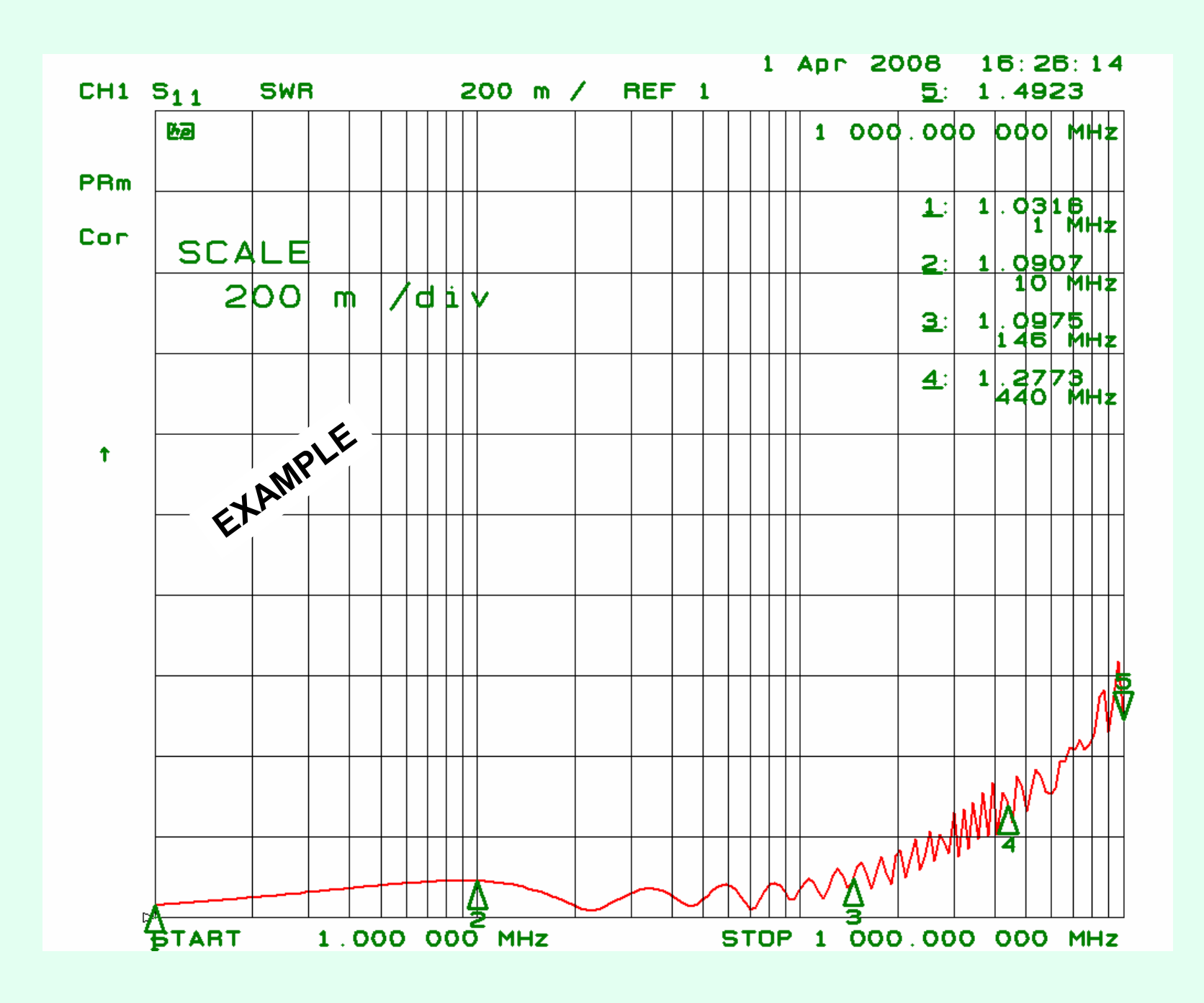